# Chef d'œuvre Equipe OSIRIX

# Manuel d'utilisation

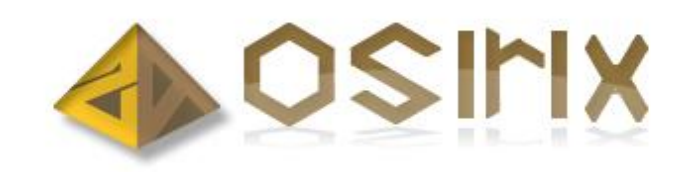

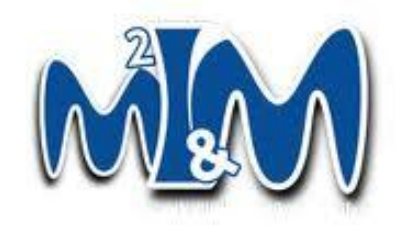

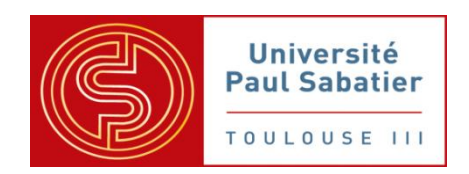

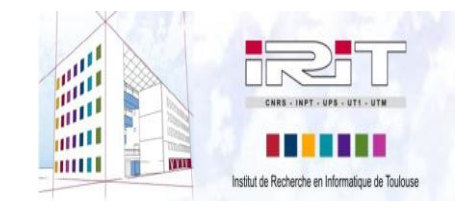

15 Février 2012

# Table des matières

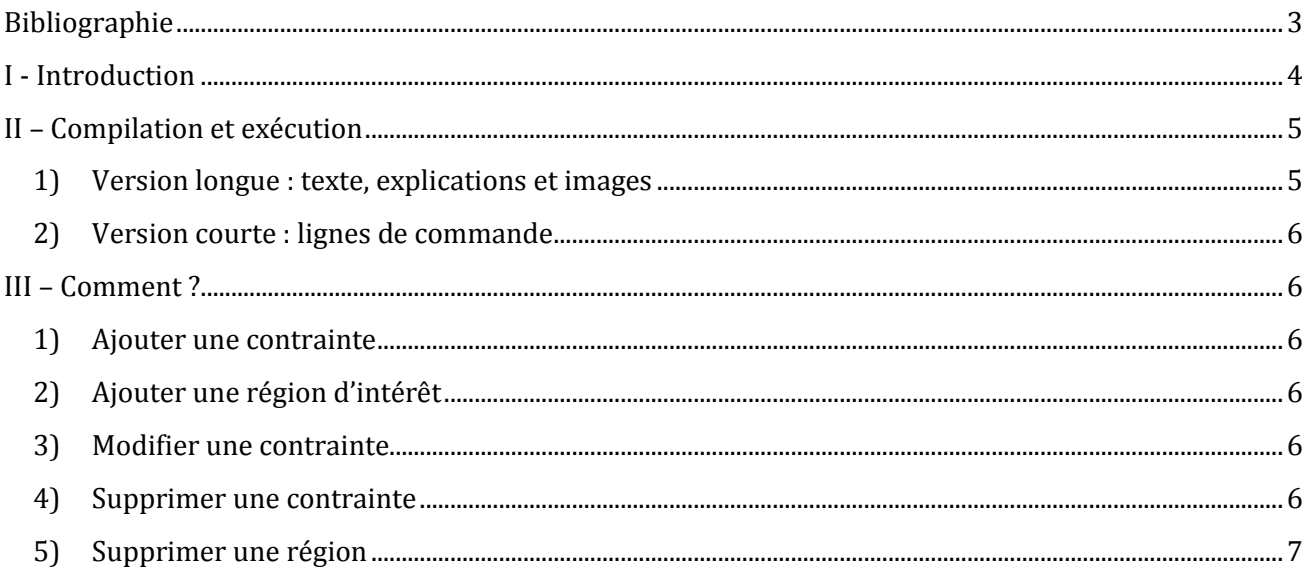

# <span id="page-2-0"></span>**Bibliographie**

 « Interactive Reflection Editing » (SIGGRAPH Asia 2009), par Tobias Ritschel, Makoto Okabe, Thorsten Thormählen et Hans-Peter Seidel

<http://www.mpi-inf.mpg.de/resources/ReflectionEditing/>

 « Interactive On-Surface Signal Deformation » (SIGGRAPH 2010), par Tobias Ritschel, Thorsten Thormählen, Carsten Dachsbacher, Jan Kautz et Hans-Peter Seidel

<http://www.mpi-inf.mpg.de/resources/OnSurfaceDeform/>

# <span id="page-3-0"></span>**I - Introduction**

Dans le cadre de l'unité d'enseignement chef d'œuvre 4 étudiants ont réalisé cette application permettant l'édition interactive du rendu d'une scène. Ce travail a été effectué d'après les deux publications de la bibliographie.

Ce manuel d'utilisation présente comment compiler l'application OSIRIX ainsi que certains scénarii accompagnés d'image de l'application pour vous permettre une prise en main optimale.

# <span id="page-4-1"></span><span id="page-4-0"></span>**II – Compilation et exécution**

## **1) Version longue : texte, explications et images**

Notre application est conçue pour fonctionner sur le système d'exploitation linux.

Pour pouvoir la compiler vous devez tout d'abord extraire l'archive fournie puis vous placer dans le répertoire m2im-g1.

#### simon@vaio:~/m2im-groupe1\$

Une fois ceci fait vous devez créer le repertoire build, vous placez à l'intérieur et faire cmake ..

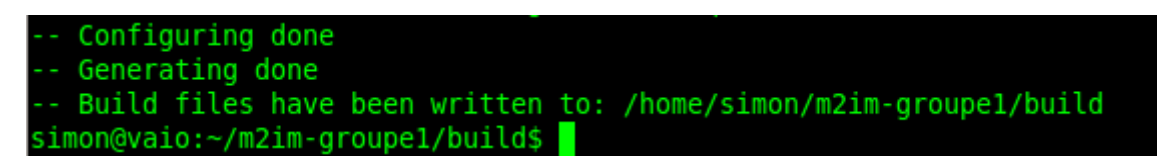

Ensuite vous exécutez la commande make –j8 (le nombre « 8 » est en fonction du nombre de threads s'exécutant sur les cœurs de vos processeurs, cependant même si vous n'avez qu'un processeur la commande fonctionne).

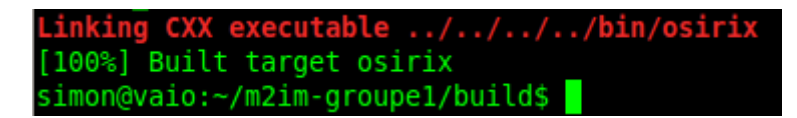

Après avoir attendu vous pouvez maintenant lire que l'exécutable *osirix* se trouve dans votre répertoire bin. Pour y accéder rapidement faites cd . . /bin de là vous n'avez plus qu'à faire . /osirix.

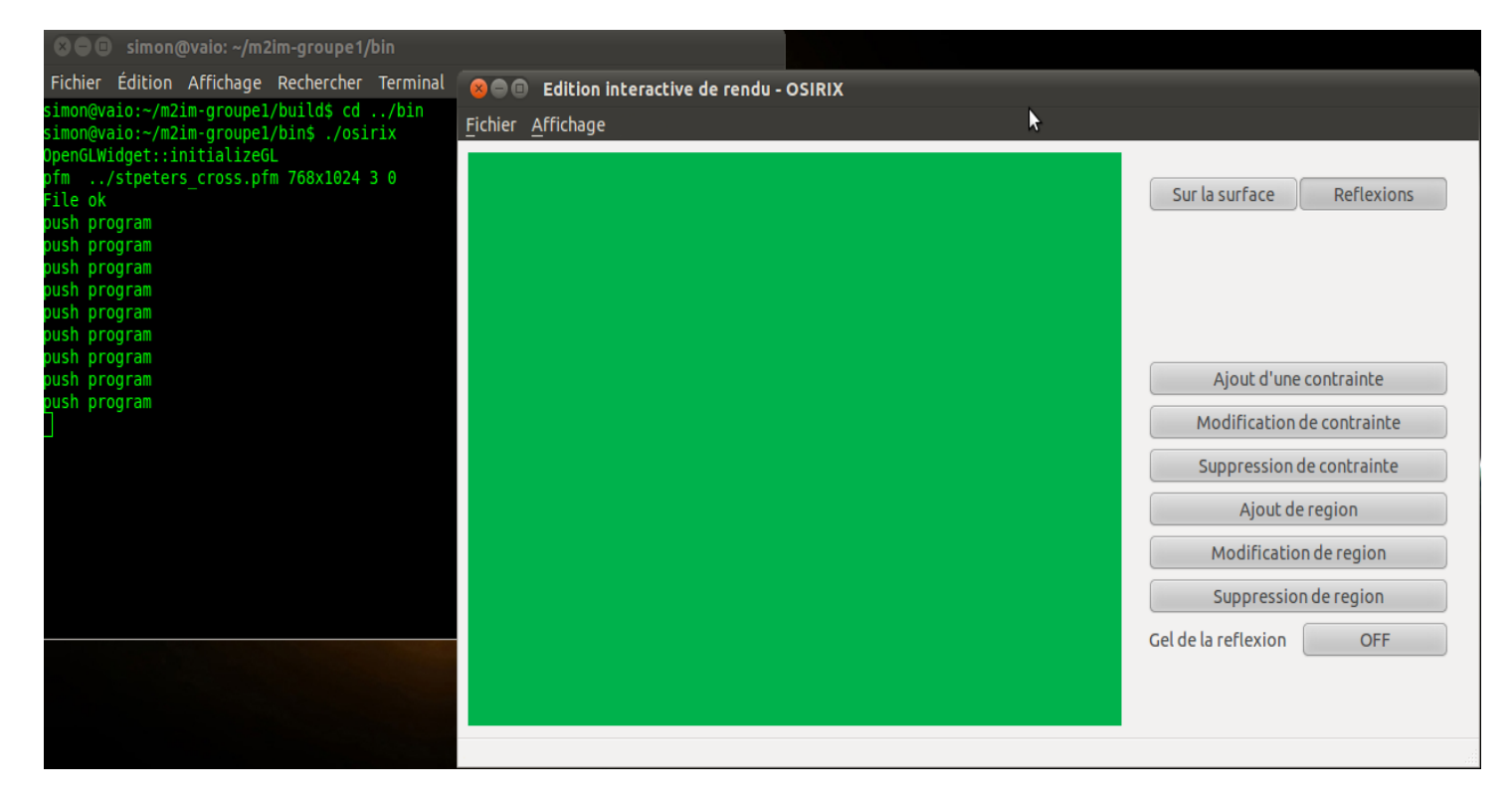

<span id="page-5-0"></span>**2) Version courte : lignes de commande** Après avoir extrait l'archive de l'application et s'être placé dans le répertoire m2im-g1 faites :

mkdir build cd build cmake .. make –j8 cd ../bin ./osirix

Quelle que soit la version utilisée vous avez désormais lancé votre application, vous devez commencer par charger la scène que vous souhaitez modifier.

# <span id="page-5-1"></span>**III – Comment ?**

Après avoir chargé la scène à modifier vous pouvez effectuer toutes les actions du mode réflexions en cliquant sur les boutons disponibles.

## **1) Ajouter une contrainte**

<span id="page-5-2"></span>Pour ajouter une contrainte vous devez cliquer sur la scène à l'endroit où vous souhaitez ajouter votre contrainte de réflexions. Une fois votre clic effectué vous voyez apparaitre un cube rouge à l'endroit cliqué et un cube vert vous indiquant le point reflété dans la scène. Cela signifie que votre contrainte à bel et bien été ajoutée à la scène.

## **2) Ajouter une région d'intérêt**

<span id="page-5-3"></span>L'ajout de la region d'intérêt permet de définir la zone d'effet de contraintes. Pour ajouter une région d'intérêt, encore une fois, vous devez cliquer dans la scène { l'endroit ou vous voulez placer le centre de votre région d'intérêt. Une fois le clic effectué vous voyez apparaitre un cube bleu à cet endroit, il symbolise le centre de la région d'intérêt. Cependant vous devez également déterminer le rayon de votre région { l'aide du slider qui est apparu. Une fois ces opérations faites votre curseur redevient normal : vous venez d'ajouter une région d'intérêt.

## **3) Modifier une contrainte**

<span id="page-5-4"></span>La modification d'une contrainte consiste à déplacer l'un de ces 2 points, pour vous devez cliquer dans la scène sur le point à modifier, suite à ce clic, le point (rouge ou vert) change de couleur et devient jaune, vous pouvez désormais le faire glisser en maintenant le clic enfoncé, pour le placer à l'endroit désiré dans la scène. Une fois le clic relâché le point reprend sa couleur initiale, votre contrainte a été modifiée.

## **4) Supprimer une contrainte**

<span id="page-5-5"></span>Supprimer une contrainte revient à cliquer dans la scène sur l'un des deux points de la contrainte à modifier (rouge ou vert), cela aura pour effet de faire passer les deux points de la contrainte à la même couleur : jaune. Puis un message s'affichera pour vous demander si vous voulez bien supprimer cette contrainte, si vous confirmez alors la contrainte sera supprimée du système et les deux points disparaitront.

## **5) Supprimer une région**

<span id="page-6-0"></span>Afin de supprimer une région vous allez devoir cliquer sur le centre de la région à supprimer(point bleu), une fois ceci fait il changera de couleur pour devenir jaune et un message de confirmation apparaîtra. Si vous confirmez votre suppression alors les contraintes présentes uniquement dans cette région n'auront plus d'effet sur votre scène, le point bleu disparaitra et votre région ne sera plus présente dans le système.